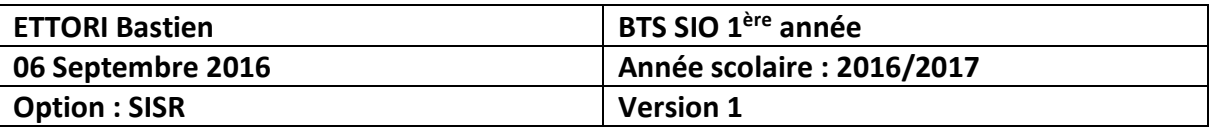

# **INSTALLATION LINUX DEBIAN**

## **SOMMAIRE :**

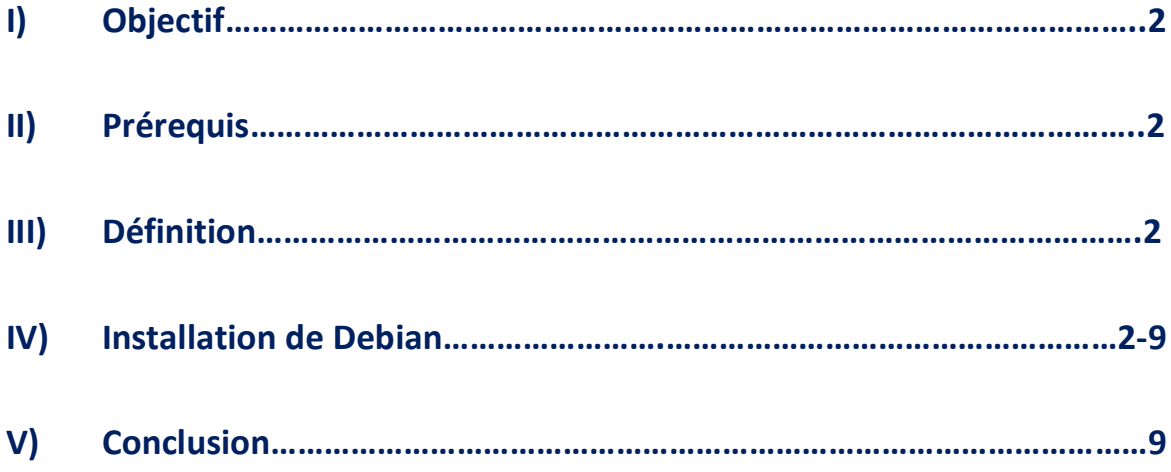

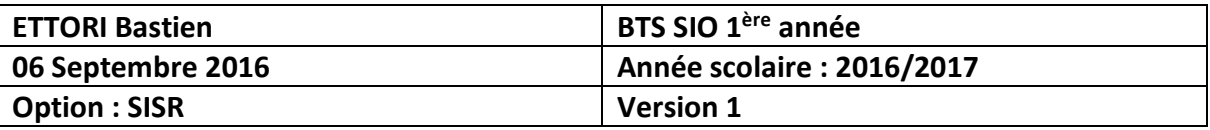

#### **I) Objectif**

Dans cette procédure, nous allons voir comment installer sur une machine la distribution **Linux Debian**.

#### **II) Prérequis**

Pour réaliser cette procédure, nous avons besoin des éléments suivants :

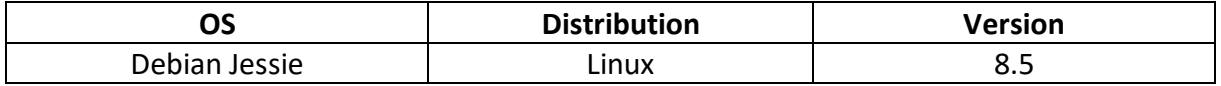

#### **III) Définition**

**Debian Jessie** est une distribution de **GNU/Linux** de logiciels libres et la dernière version de **Debian**. Celle-ci a été développé et mise à jour pour installer différents services et application en lignes de commandes.

#### **IV) Installation de Debian**

**-** Tout d'abord, nous démarrons la machine et sélectionnons « **Install** » pour commencer l'installation :

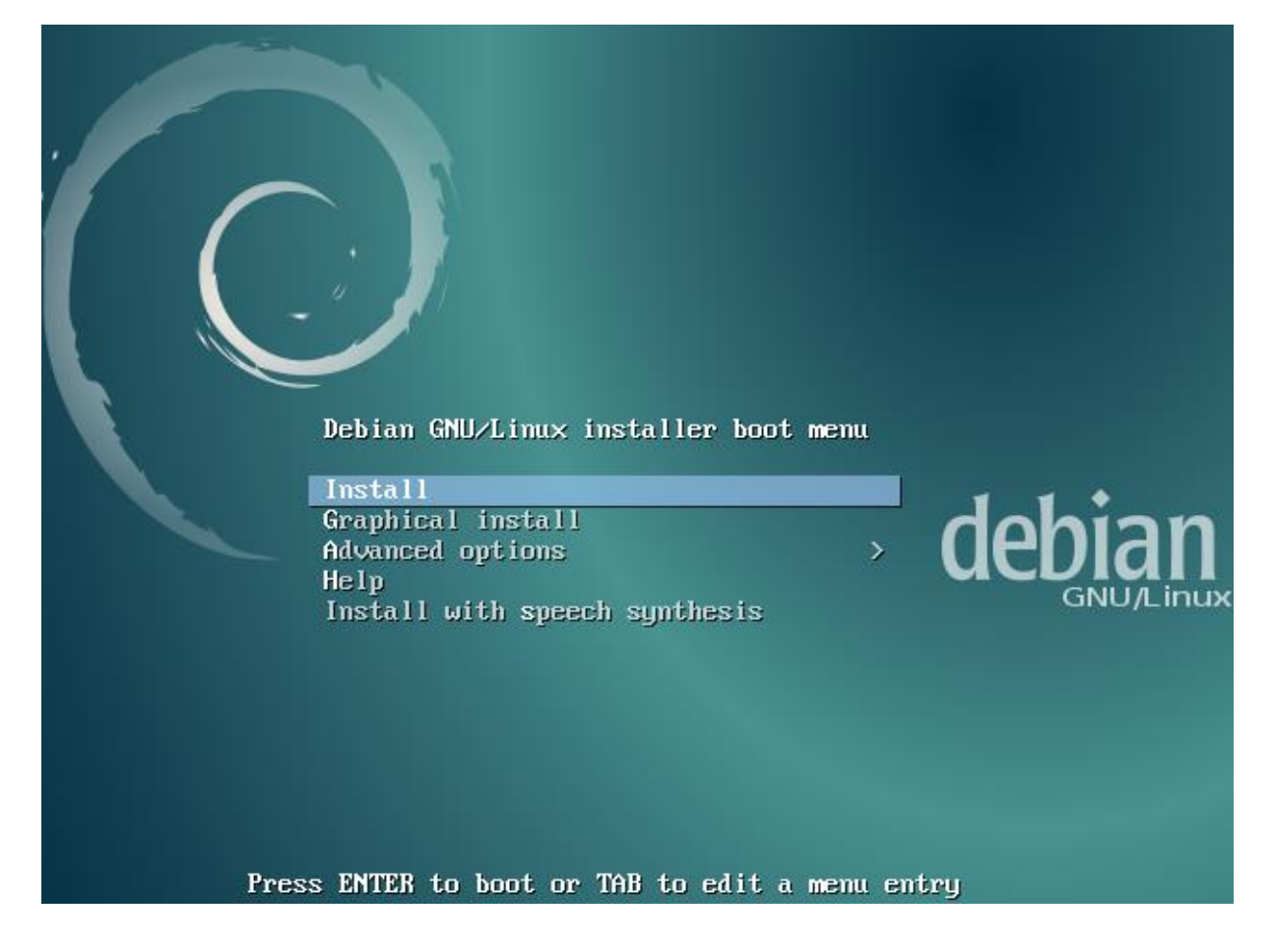

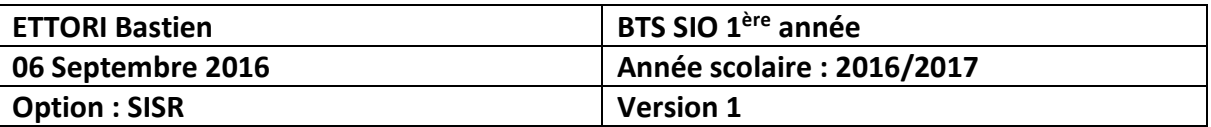

**-** Ensuite, nous sélectionnons la langue souhaitée :

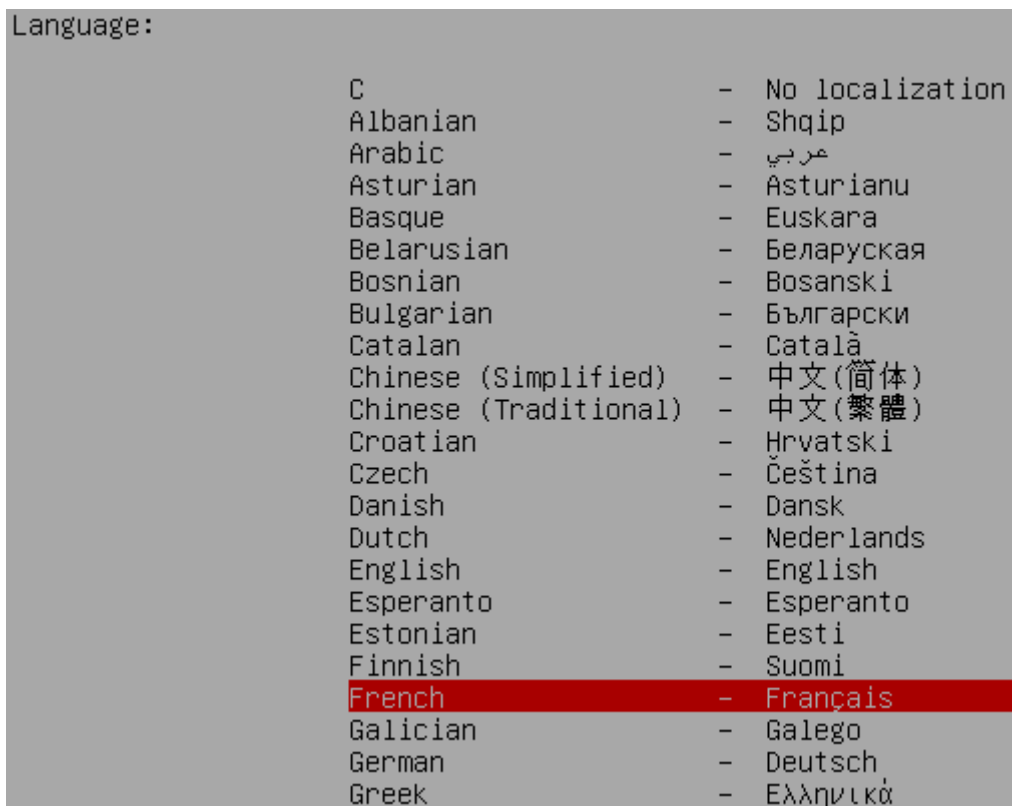

**-** Nous laissons par défaut la langue pour la situation géographique :

 $\overline{\phantom{a}}$  [!!] Choix de votre situation géographique  $\overline{\phantom{a}}$ 

Le pays choisi permet de définir le fuseau horaire et de déterminer les paramètres régionaux du système (« locale »). C'est le plus souvent le pays où vous vivez.

La courte liste affichée dépend de la langue précédemment choisie. Choisissez « Autre » si votre pays n'est pas affiché.

Pays (territoire ou région) :

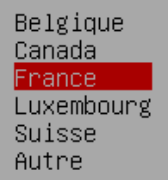

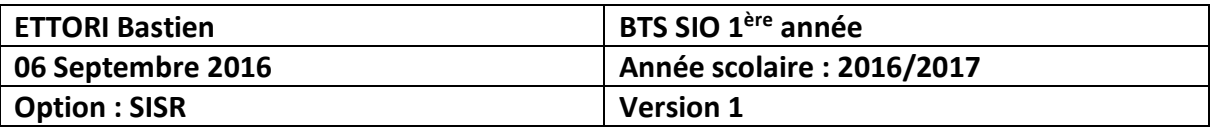

**-** Nous laissons par défaut la langue pour le clavier :

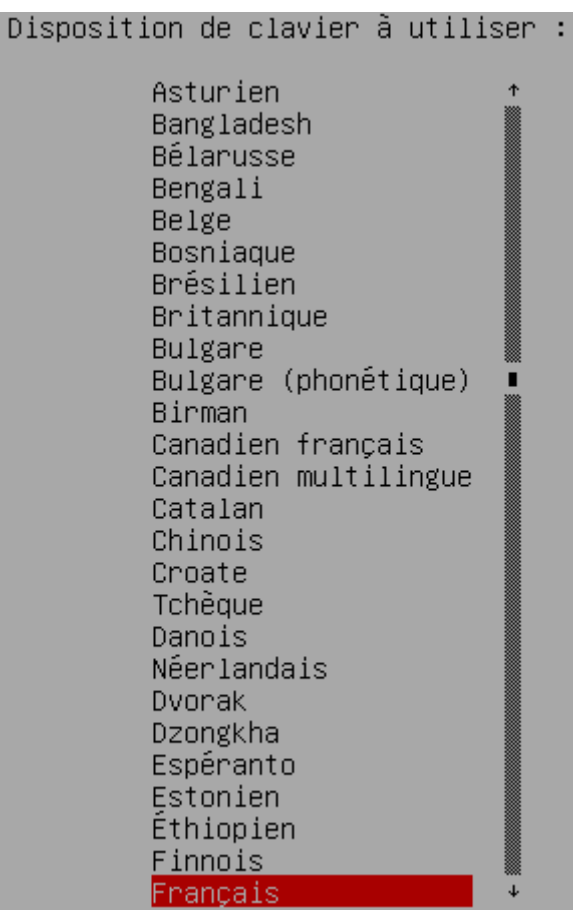

**-** Nous saisissons un nom de machine :

┪ [!] Configurer le réseau ├

Veuillez indiquer le nom de ce système.

Le nom de machine est un mot unique qui identifie le système sur le réseau. Si vous ne connaissez pas ce nom, demandez-le à votre administrateur réseau. Si vous installez votre propre réseau, vous pouvez mettre ce que vous voulez.

Nom de machine :

debian **August** 

**-** Nous ne saisissons rien pour le domaine et continuons :

#### $\lnot$  [!] Configurer le réseau  $\lvert \cdot \rvert$

Le domaine est la partie de l'adresse Internet qui est à la droite du nom de machine. Il se termine souvent par .com, .net, .edu, ou .org. Si vous paramétrez votre propre réseau, vous pouvez mettre ce que vous voulez mais assurez-vous d'employer le même nom sur toutes les machines.

Domaine :

<Revenir en arrière>

<Continuer>

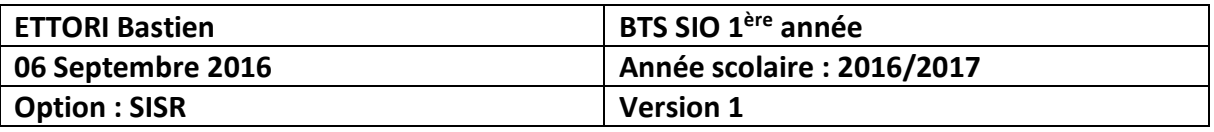

**-** Nous saisissons un mot de passe pour le compte du super utilisateur « **root** » :

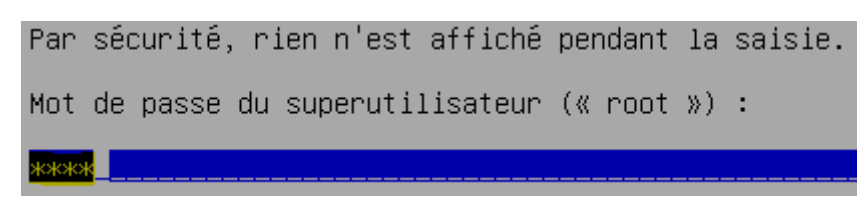

**-** Nous le confirmons :

Confirmation du mot de passe : k\*\*\*

**-** Nous saisissons un nom d'utilisateur standard ;

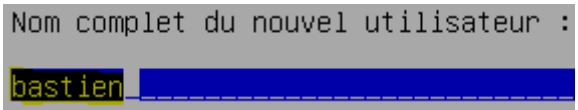

**-** Nous laissons par défaut le nom d'utilisateur :

Identifiant pour le compte utilisateur : bastienL\_\_

**-** Nous saisissons un mot de passe pour le nouveau compte utilisateur :

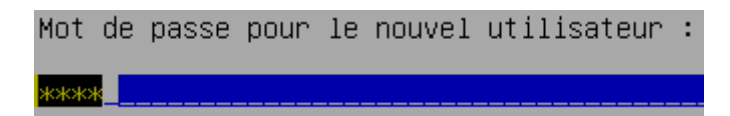

**-** Nous le confirmons :

Confirmation du mot de passe : жжжж

**-** Nous sélectionnons l'option « **Assisté – utiliser un disque entier** » :

Méthode de partitionnement :

Assisté – utiliser un disque entier Assisté – utiliser tout un disque avec LVM Assisté – utiliser tout un disque avec LVM chiffré Manuel

**-** Nous sélectionnons le disque à partitionner :

Disque à partitionner :

 $SCSI1 (0,0,0) (sda) - 10.7 GB ATA VBOX HARDDISK$ 

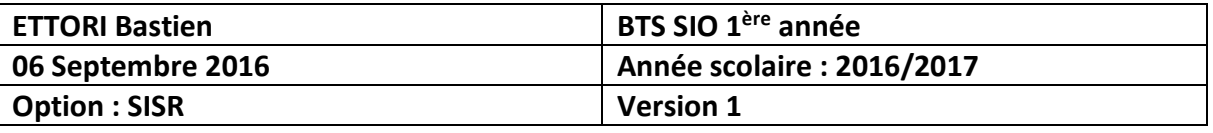

**-** Nous choisissons « **Partitions /home, /var et /tmp séparées** » comme schéma de partitionnement :

Schéma de partitionnement :

Tout dans une seule partition (recommandé pour les débutants) Partition /home séparée Partitions /home, /var et /tmp séparées

**-** Nous terminons le partitionnement et appliquons les modifications :

Partitionnement assisté Configurer le RAID avec gestion logicielle Configurer le gestionnaire de volumes logiques (LVM) Configurer les volumes chiffrés Configurer les volumes iSCSI  $SCSI1$   $(0,0,0)$   $(sda) - 10.7 GB ATA VBOX HARDDISK$ n 1 primaire 3.8 GB<br>n 5 logique 1.9 GB<br>n 6 logique 658.5 MB<br>n 7 logique 395.3 MB 3.8 GB f ext4 -7  $\mathsf{f}$ /van ext4.  $\mathsf{f}$ swap swap  $n^*$  7 logique  $ext4$ 395.3 MB  $f$ /tmp n 8 logique 4.0 GB f ext4 /home Annuler les modifications des partitions Terminer le partitionnement et appliquer les changements

**-** Nous appliquons les changements sur les disques et l'installation commence :

```
Les tables de partitions des périphériques suivants seront modifiées :
        SCSI1 (0,0,0) (sda)
    Les partitions suivantes seront formatées :
        partition n° 1 sur SCSI1 (0,0,0) (sda) de type ext4<br>partition n° 5 sur SCSI1 (0,0,0) (sda) de type ext4<br>partition n° 6 sur SCSI1 (0,0,0) (sda) de type swap<br>partition n° 3 sur SCSI1 (0,0,0) (sda) de type swap
        partition n° 7 sur SCSI1 (0,0,0) (sda) de type ext4
        partition n ٘ 8 sur SCSI1 (0,0,0) (sda) de type ext4
    Faut-il appliquer les changements sur les disques ?
         |0u1\rangle- Nous n'analysons pas un autre CD ou DVD :
Faut-il analyser un autre CD ou DVD ?
     <Revenir en arrière>
                                                                                        <Oui>
                                                                                                    <Non>
    - Nous utilisons un miroir pour les données :
```

```
Faut-il utiliser un miroir sur le réseau ?
    ≺Revenir en arrière>
                                                                       kOui>
                                                                                <Non>
```
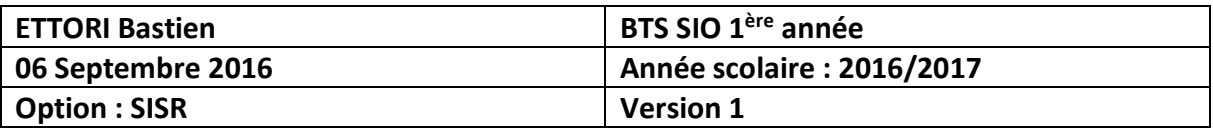

**-** Nous choisissons la langue pour le miroir de l'archive **Debian** :

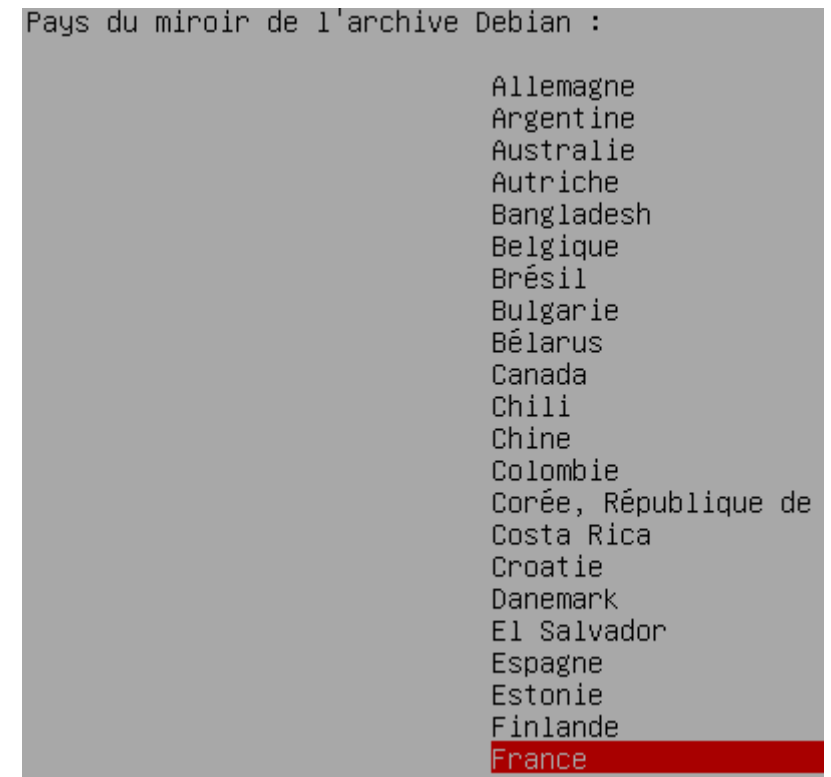

**-** Nous prenons le premier miroir pour l'archive **Debian** :

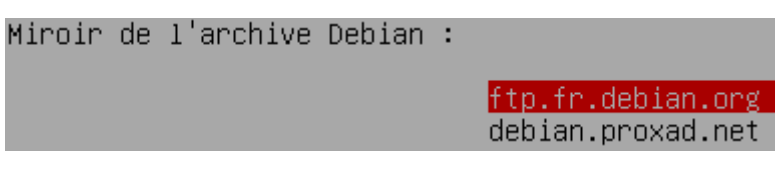

**-** Ici, nous n'avons pas de mandataire HTTP, donc, nous continuons :

Mandataire HTTP (laisser vide si aucun) :

**-** Nous pouvons décider ou non de participer à l'étude statistique pour les paquets (Ici, nous décidons de ne pas y participer) :

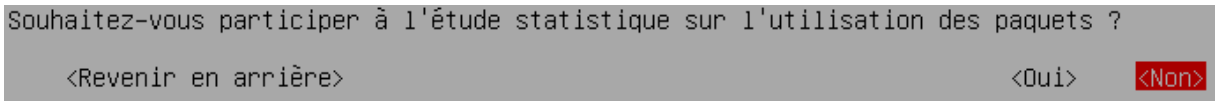

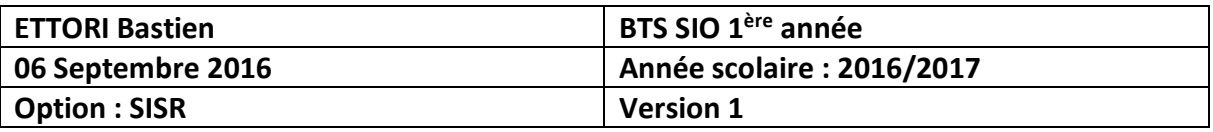

**-** Nous laissons par défaut les différents logiciels à installer :

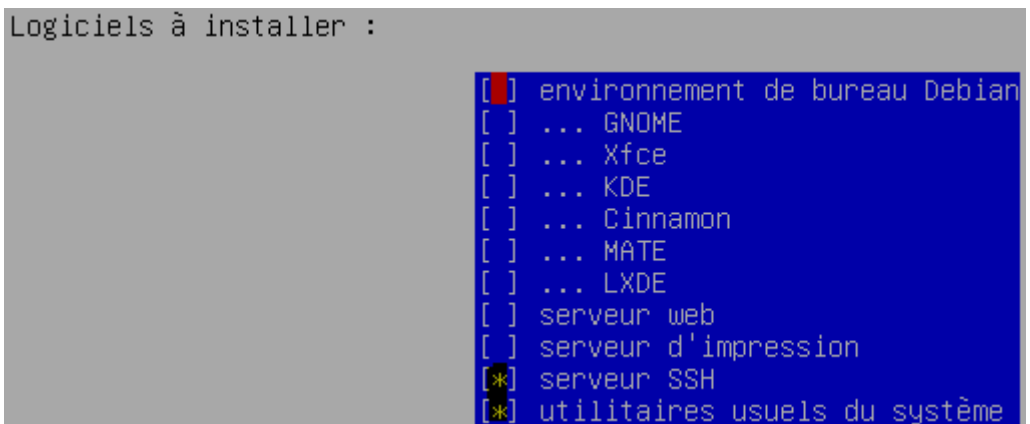

**-** Nous acceptons l'installation du programme de démarrage GRUB sur le secteur d'amorçage pour détecter la distribution installée :

Installer le programme de démarrage GRUB sur le secteur d'amorçage ?

<Revenir en arrière>

<0ui> <Non>

**-** Nous sélectionnons le périphérique pour y installer le programme de démarrage :

Périphérique où sera installé le programme de démarrage :

Choix manuel du périphérique /dev/sda (ata-VBOX\_HARDDISK\_VB65536f35-87852edd)

**-** Nous terminons par la confirmation de l'installation :

Installation terminée

L'installation est terminée et vous allez pouvoir maintenant démarrer le nouveau système.<br>Veuillez vérifier que le support d'installation (CD, disquettes) est bien retiré afin que le nouveau système puisse démarrer et éviter de relancer la procédure d'installation.

<Revenir en arrière>

<Continuer>

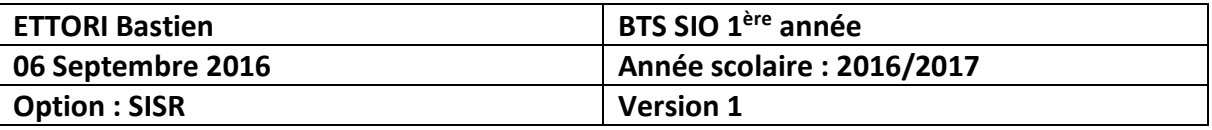

**-** Enfin, une fois la machine installée, nous nous connectons avec le compte utilisateur « **root** » pour confirmer que celle-ci est bien installée et constatons que c'est le cas :

```
Debian GNU/Linux 8 debian tty1
```

```
debian login: root
Password:
Linux debian 3.16.0-4-amd64 #1 SMP Debian 3.16.43-2 (2017-04-30) x86_64
The programs included with the Debian GNU/Linux system are free software;
the exact distribution terms for each program are described in the
individual files in /usr/share/doc/*/copyright.
```
Debian GNU/Linux comes with ABSOLUTELY NO WARRANTY, to the extent permitted by applicable law. root@debian:~#

### **V) Conclusion**

En conclusion, nous pouvons dire que la machine **Linux Debian** est prête à être utilisée et gérée par le super utilisateur « **root** ». De ce fait, il pourra installer, configurer et administrer tous les services dont il a besoin.